# **NexusFont**

# **Fenêtre principale**

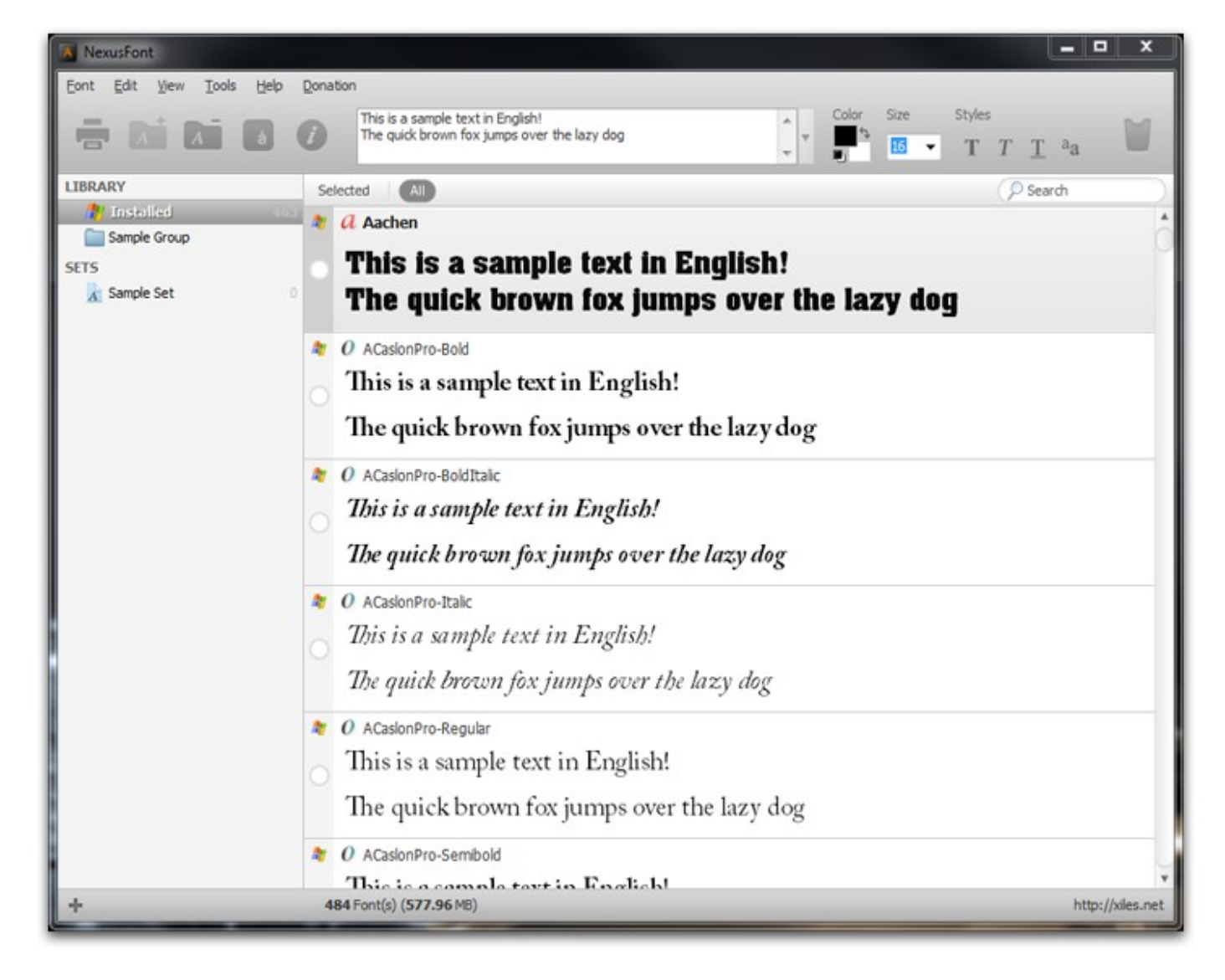

**indique une police installée.** 

- **Tr** indique une police TrueType.
- **I**C indique une police TrueType dans une **Collection TrueType**.
- *O* indique une police **OpenType**.
- *a* indique une police **Adobe Type1**.

## **Bases**

NexusFont vous permet de voir les polices installées du système ou celles (non installées) contenues dans des dossiers.

Les polices peuvent être organisées en fonction des dossiers ou en constituant des jeux. Les dossiers sont organisés en groupes.

Pour voir les polices situées dans un dossier, d'abord [ajoutez un groupe](#page-1-1) puis [ajoutez le dossier](#page-1-0) contenant les polices à l'un des groupes.

Sélectionnez alors un groupe ou un dossier dans les collections dans le panneau latéral.

Toutes les polices du dossier ou du groupe seront affichées.

\* Toutes les polices que vous voyez dans NexusFont, même celles qui ne sont pas installées, sont utilisables dans tous les autres programmes. Mais si vous fermez NexusFont, toutes les polices non installées ne peuvent plus être utilisées par les autres programmes.

## <span id="page-1-1"></span>**Ajouter un groupe**

Tous les dossiers sont organisés par groupes. Donc, afin d'ajouter un dossier contenant des fichiers de polices, vous devez d'abord ajouter un groupe.

Cliquez sur le **bouton plus \*** situé dans le coin inférieur gauche de la fenêtre et sélectionnez **« Ajouter un groupe »** dans le menu.

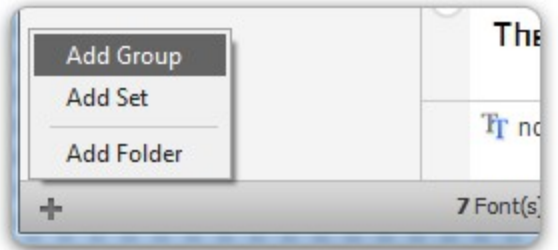

Dans la boîte de dialogue, tapez le nom du nouveau groupe et cliquez sur « **OK** ». Le groupe est alors ajouté à la liste des collections comme ci-dessous :

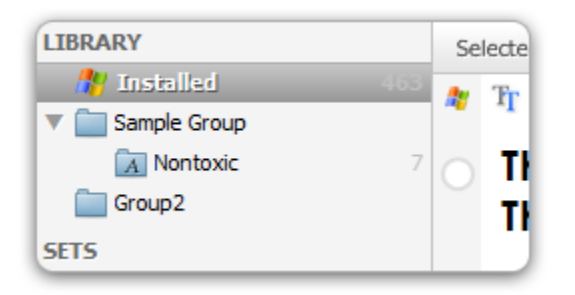

# <span id="page-1-0"></span>**Ajouter un dossier**

Afin d'ajouter un dossier à un groupe, cliquez-droit sur le groupe et sélectionnez **« Ajouter un dossier »** dans le menu.

Sélectionnez un dossier contenant des fichiers de polices dans la fenêtre de sélection.

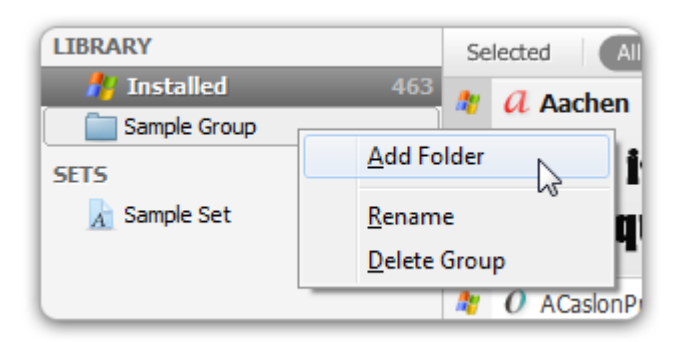

Le dossier sera alors ajouté au groupe comme ci-dessous :

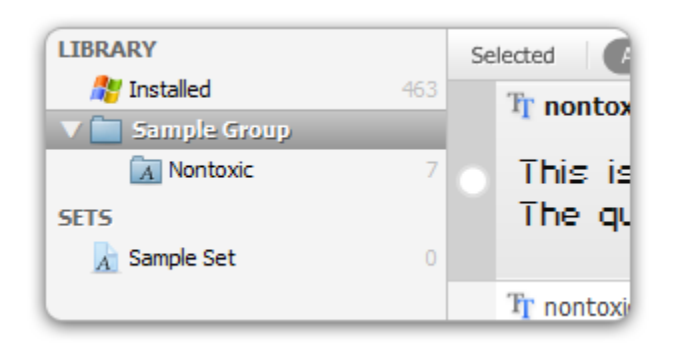

- \* Si vous voulez affichez les polices dans les sous-dossiers, sélectionnez l'entrée « Contenu d*es sous-dossiers* » dans le menu « *Affichage* ».
- \* Vous pouvez ajouter plusieurs dossiers ensembles par glisser-déposer depuis l'Explorateur.

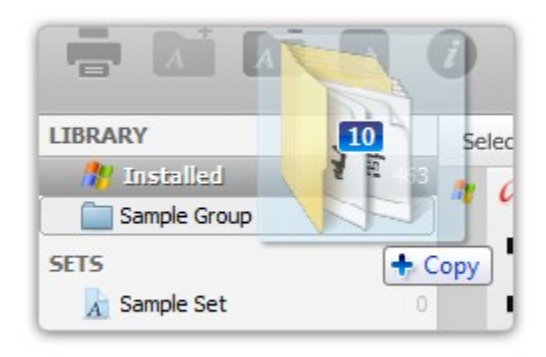

## **Retirer un dossier**

Afin d'enlever un dossier, cliquez-droit sur le dossier et sélectionnez **« Retirer »**.

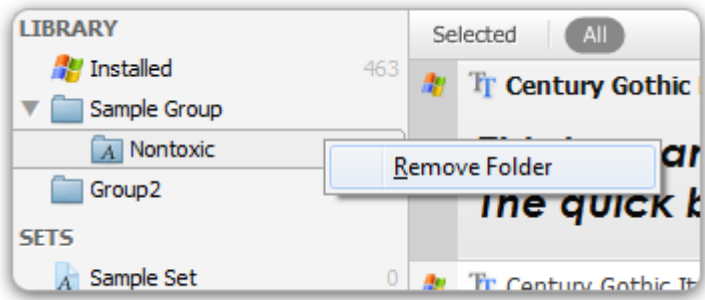

\* Un dossier n'est éliminé que de la collection, le véritable dossier ne sera pas supprimé du système.

## **Ajouter un jeu**

Vous pouvez créer des jeux et organiser les polices suivant ces jeux.

Afin d'ajouter un jeu, cliquez sur le **bouton plus +** dans le coin inférieur gauche de la fenêtre et sélectionnez **« Ajouter un jeu »** dans le menu.

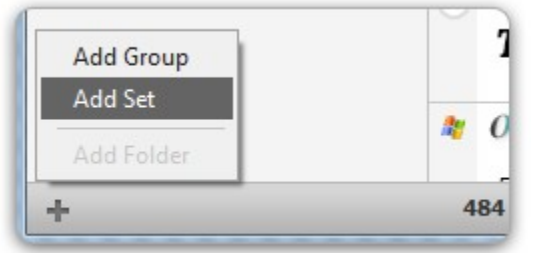

Tapez le nom du nouveau jeu et cliquez sur « **OK** ». Le jeu est alors ajouté comme ci-dessous :

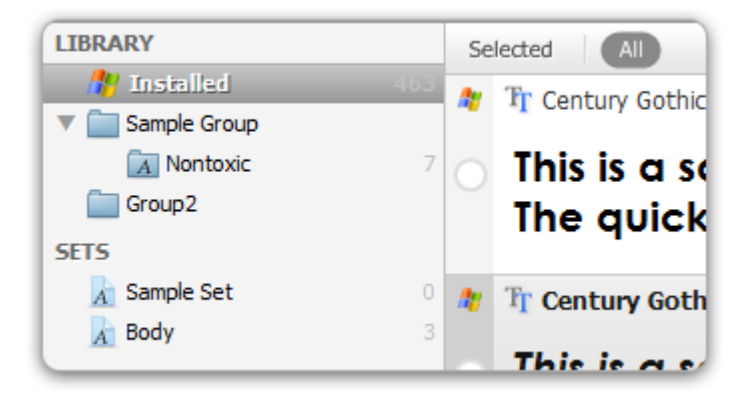

## **Ajouter des polices à un jeu**

Sélectionnez les polices en les cochant dans la liste des polices installées, d'un groupe, d'un dossier ou d'un autre jeu.

Cliquez-droit dessus et sélectionnez **« Ajouter au jeu... »** dans le menu contextuel. Sélectionnez enfin le jeu à compléter.

Toutes les polices sélectionnées seront alors ajoutées au jeu.

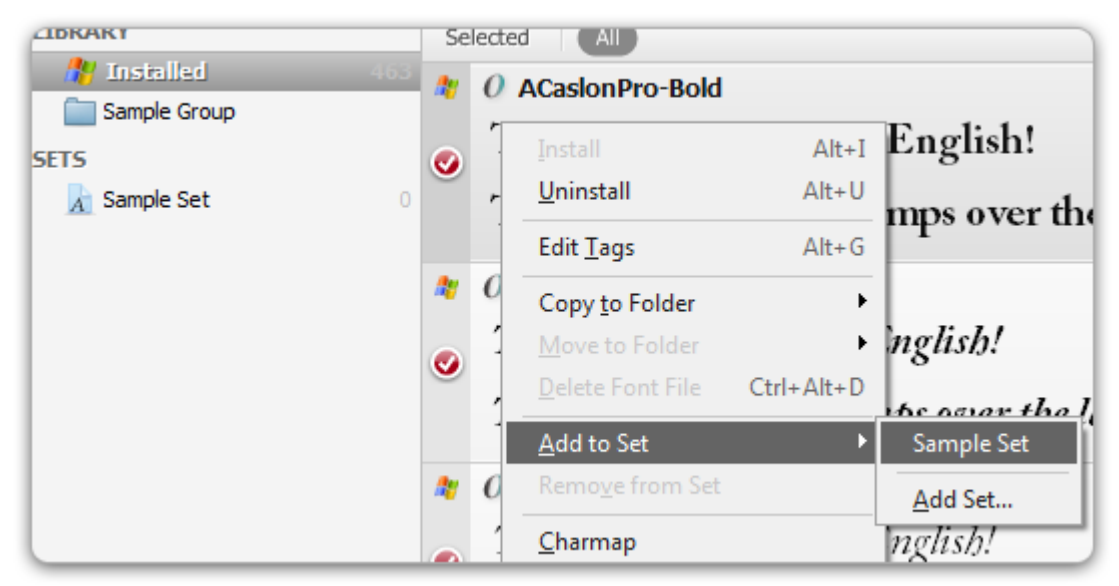

## **Supprimer des polices d'un jeu**

Cochez les polices dans la liste du jeu. Cliquez-droit dessus et sélectionnez **« Supprimer du jeu »** dans le menu contextuel.

Toutes les polices sélectionnées seront alors éliminées du jeu.

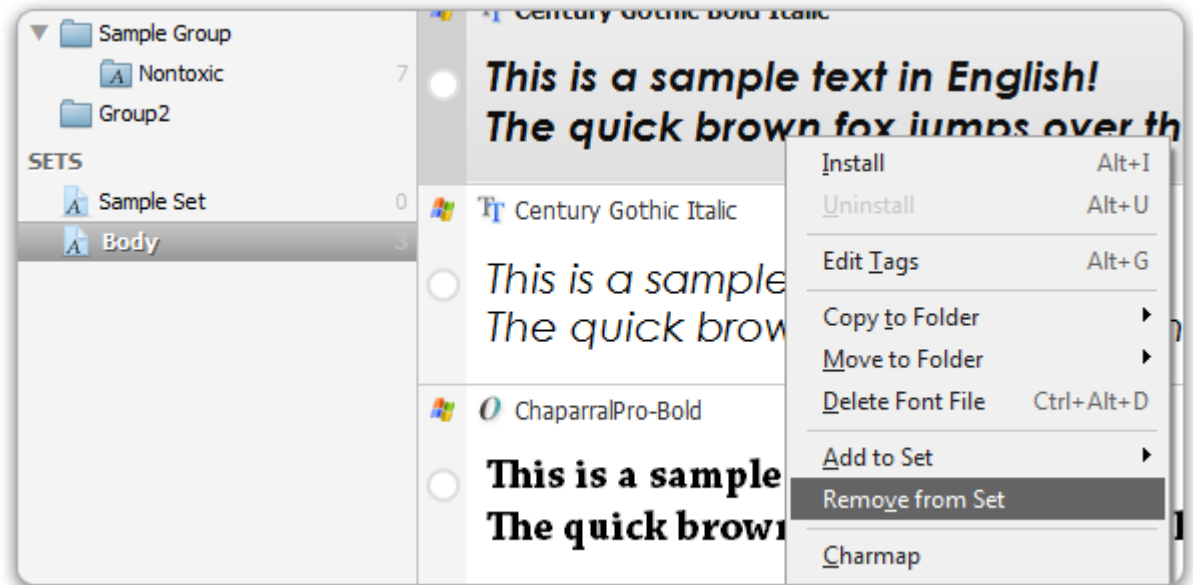

\* les véritables fichiers des polices ne sont pas supprimés du système.

## **Supprimer un jeu**

Afin de supprimer un jeu, cliquez-droit dessus et sélectionnez **« Supprimer »** dans le menu.

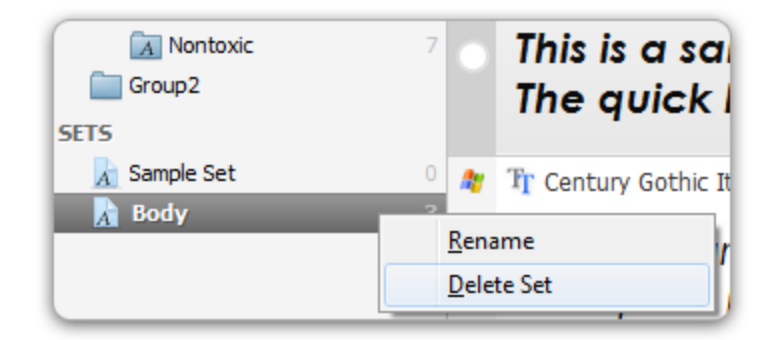

\* Les véritables fichiers des polices ne seront pas supprimés du système.

## **Installer des polices**

Cochez les polices à installer. Cliquez-droit et sélectionnez **« Installer »** dans le menu.

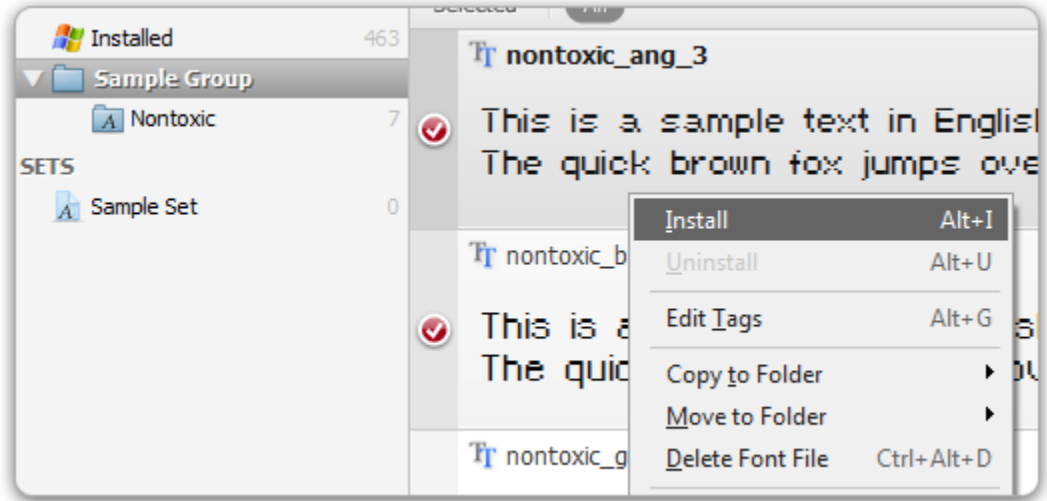

Il faut alors choisir parmi trois options. Choisissez en une et cliquez sur le bouton **« Installer »**.

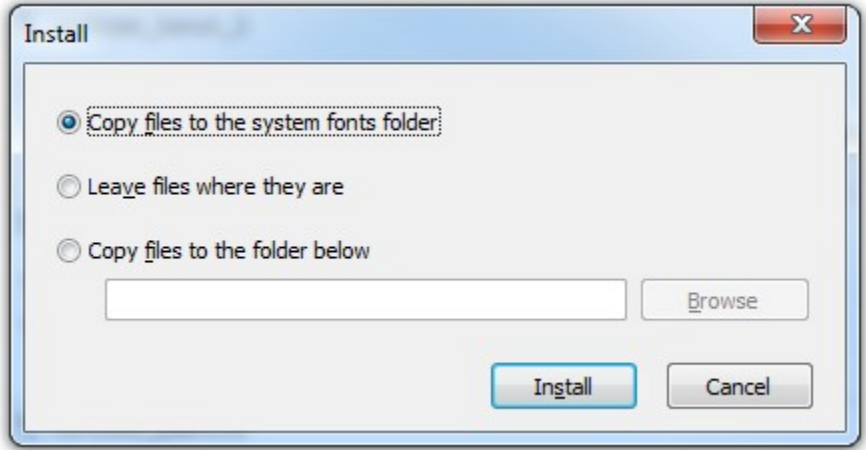

- \* Si vous ne possédez pas le droit administrateur d'écriture dans un dossier système ou le registre système, vous ne pourrez pas installer de polices.
- \* N'installez pas trop de polices sur un système. Ceci pourrait provoquer un ralentissement ou des problèmes de mémoire..
- \* Vous pouvez consulter le journal d'installation/désinstallation en sélectionnant l'entrée « *Journal d'installation/désinstallation* » dans le menu « *Aide* ».
- \* les fichiers d'extension .pfm et .pfb doivent être situés dans le même dossier et avoir le même nom pour les polices Adobe Type1.

## **Désinstaller des polices**

Afin de désinstaller des polices il faut d'abord sélectionner **« Installées »** dans les collections.

Cocher les polices à désinstaller.

Cliquez-droit dessus et sélectionnez l'entrée **« Désinstaller »** dans le menu contextuel.

#### A NexusFont Help

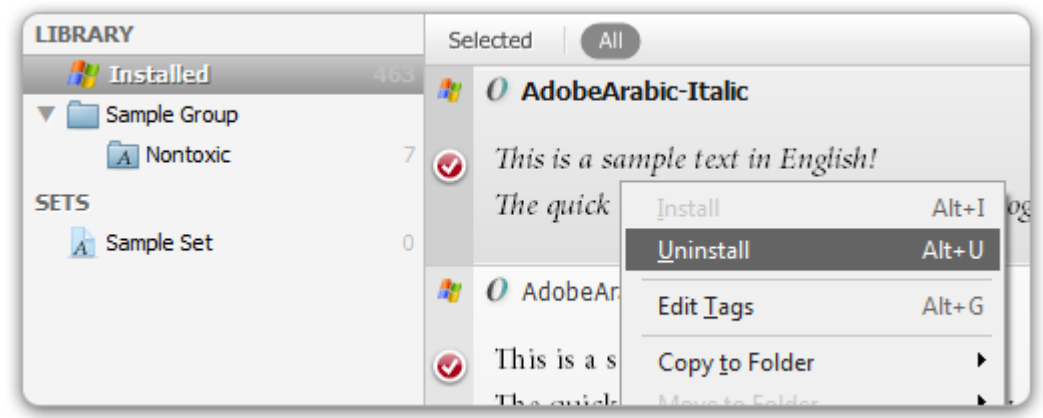

Il faut alors choisir parmi trois options. Choisissez en une et cliquez sur le bouton **« OK »**.

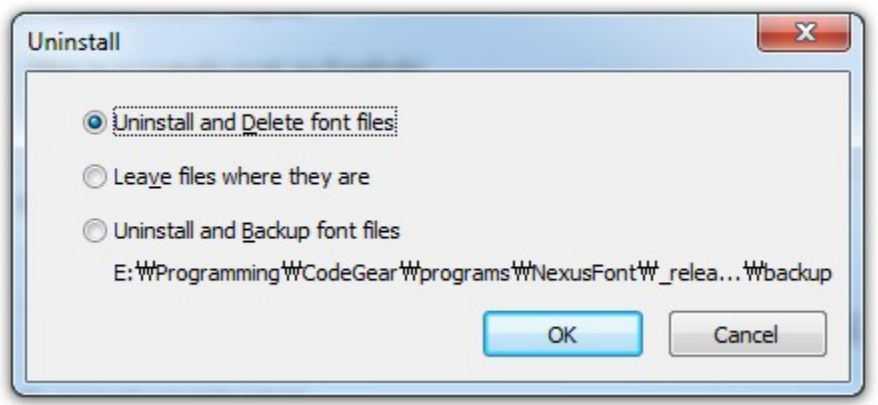

- \* Certaines polices de Windows par défaut ne peuvent pas être désinstallées (consulter le fichier protected.lst dans le dossier d'installation de NexusFont).
- \* Vous pouvez consulter le journal d'installation/désinstallation en sélectionnant l'entrée « *Journal d'installation/désinstallation* » dans le menu « *Aide* ».
- \* Vous pouvez ouvrir le dossier des sauvegardes en sélectionnant l'entrée « *Dossier de sauvegarde* » dans le menu « *Outils* ».

# **Étiquettes**

Vous pouvez apposer des étiquettes à une police. L'affichage peut être ajusté et une recherche peut être effectuée suivant ces étiquettes.

Cochez les polices que vous voulez étiqueter. Cliquez-droit et sélectionnez **« Étiquettes... »** dans le menu contextuel.

Taper les différentes étiquettes séparées par des virgules (,) (laisser vide pour supprimer les étiquettes).

Les étiquettes seront apposées à toutes les polices sélectionnées.

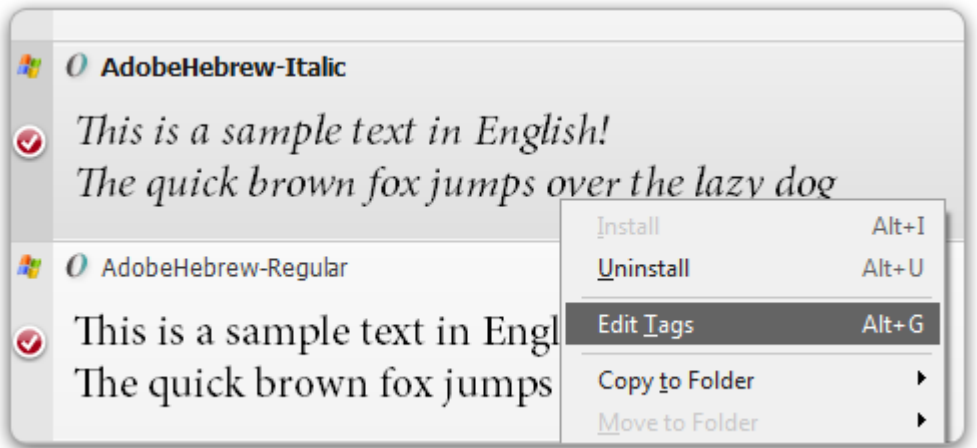

Vous pouvez voir les étiquettes de chaque élément de la liste en face du nom de la police.

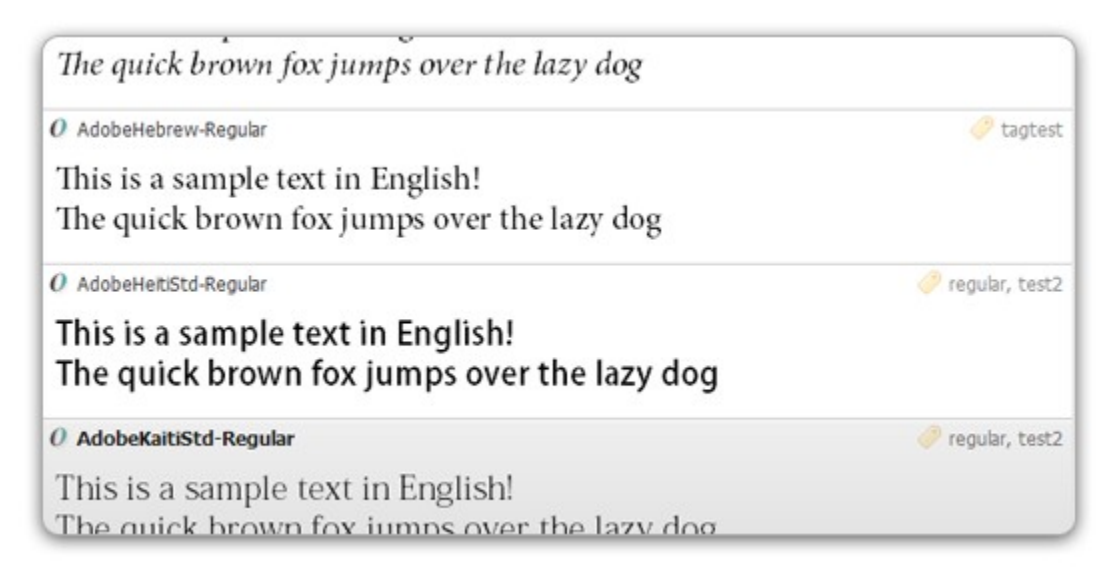

Vous pouvez alors filtrer la liste des polices suivant les étiquettes.

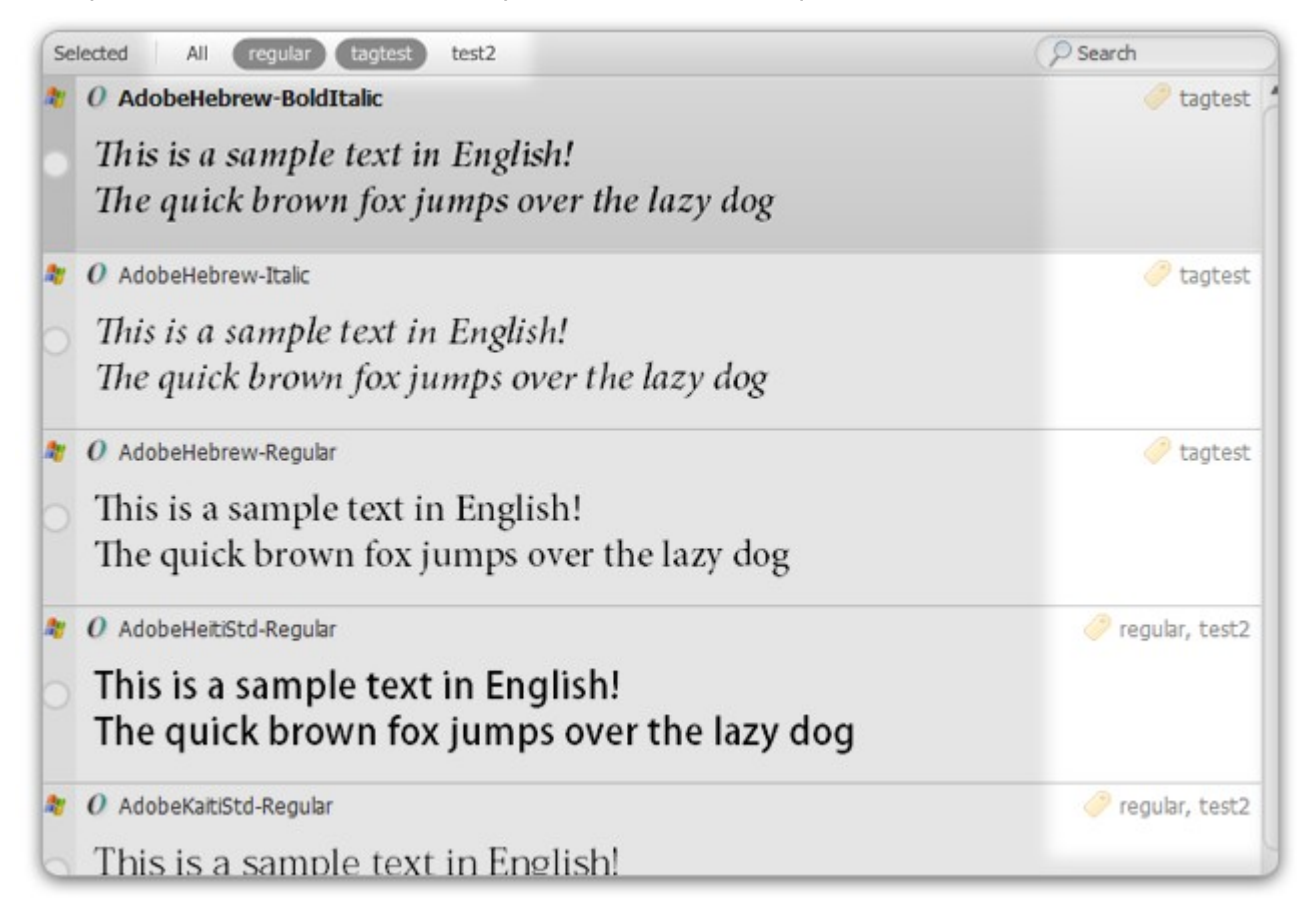

A NexusFont Help

## **Table des caractères**

Sélectionnez **« Table des caractères »** dans la menu **« Police »** pour ouvrir la fenêtre de la table des caractères comme ci-dessous :

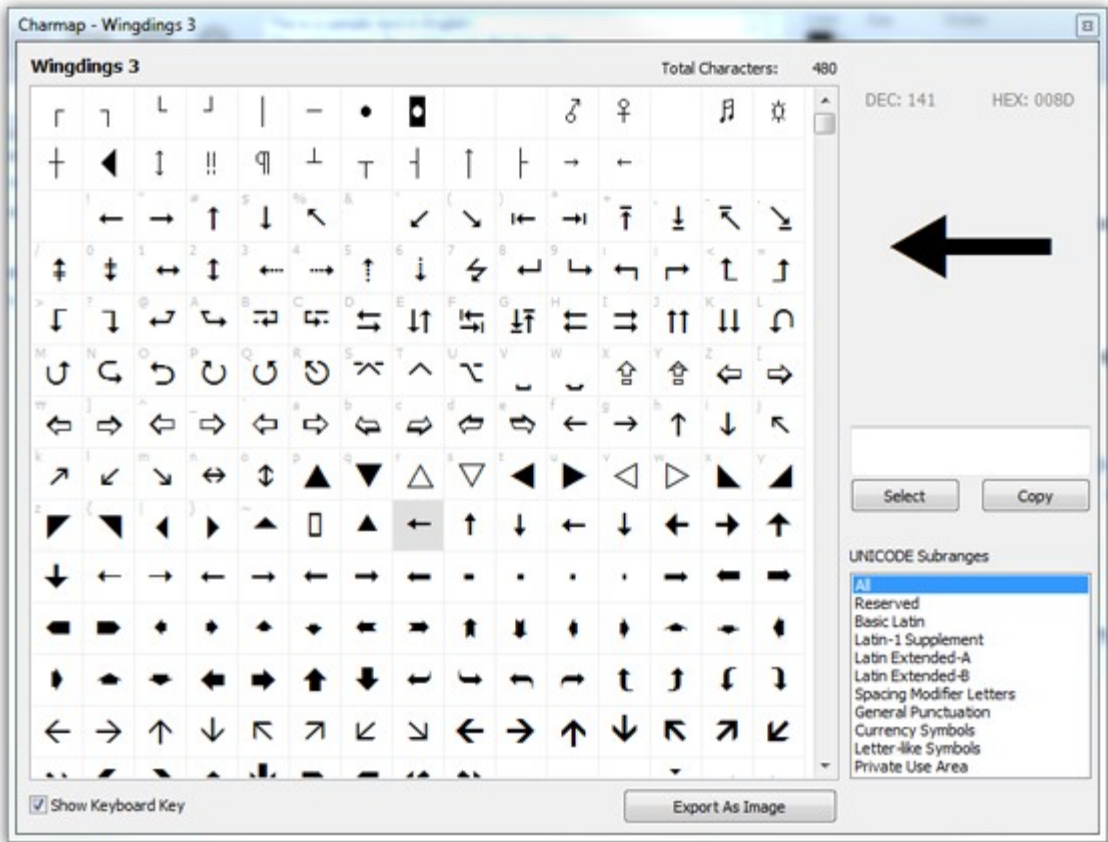

Vous pouvez ainsi voir tous les caractères contenus dans une police.

Cliquez sur le bouton **« Exporter en image »** pour enregistrer la table des caractères sous la forme d'un fichier image.

## **Rechercher des doublons**

Afin de rechercher les polices en double, ajoutez d'abord des dossiers dans lesquels chercher en cliquant sur le bouton **« Ajouter... »**.

Puis, cliquez sur le bouton **« Rechercher »**.

NexusFont recherchera les polices en double en comparant la taille des fichiers, le nom de la police et la version.

Sélectionnez les polices à supprimer et cliquez sur le bouton **« Supprimer la sélection »** pour supprimer les fichiers.

## **Astuces**

**Ctrl + molette de la souris :** Augmenter/réduire la taille des polices

**Alt + flèche-bas/flèche-haut :** Naviguer parmi les polices sélectionnées

**Icôniser (réduire dans la zone de notification) :** Sélectionner **« Cacher lorsque réduit »** dans le menu **« Outils »**

**Journal d'installation/désinstallation :** Tous les évènements survenus dans le système à cause des polices. Consultez le journal d'installation/désinstallation des polices en sélectionnant l'entrée **« Journal d'installation/désinstallation »** du menu **« Aide »**. Vous pouvez ainsi voir quelles

polices ont été installées ou désinstallées et quand (les installations et désinstallations effectuées sans passer par NexusFont ne sont pas enregistrées).

#### **Changer la Langue de l'interface :** Sélectionnez **« Langue d'interface »** dans le menu **« Affichage »**.

Si vous voulez écrire votre propre fichier de langue, vous pouvez utiliser [NexusTransLang.](#page-11-0)

**Mode portable :** Décompressez l'archive zip de la version de NexusFont et mettez les fichiers de polices sur le même lecteur USB. Ajoutez les dossiers de ces polices aux collections de NexusFont.

Toutes les collections et paramètres seront conservés et utilisables même si vous branchez votre lecteur USB sur un autre ordinateur et que la lettre du lecteur change.

# <span id="page-11-0"></span>**NexusTransLang**

# **Téléchargement**

NexusTransLang est un programme (uniquement en anglais) facilitant la traduction des fichiers de langue (.lang) des programmes de la série Nexus.

Vous pouvez aussi créer un fichier de langue traduit avec n'importe quel éditeur de texte (enregistrez le fichier au format UTF8).

Pour télécharger NexusTransLang, allez à [cette page internet](http://xiles.net/help/nexustranslang/index_en.html) et cliquez sur le lien : « Download NexusTransLang ».

# **Chargement**

Sélectionnez un fichier de langue de référence. En principe, ce devrait être le fichier « English.lang ».

Le fichier .lang est situé dans le sous-dossier « lang » dans le dossier d'installation du programme considéré.

Si vous créez **un nouveau fichier de langue**, laissez le second champs de saisie vide et cliquez sur le bouton **« Load »** (*charger*).

Si vous voulez **modifier un fichier de langue** déjà existant, sélectionnez un fichier de langue traduit.

Puis cliquez sur le bouton **« Load »**.

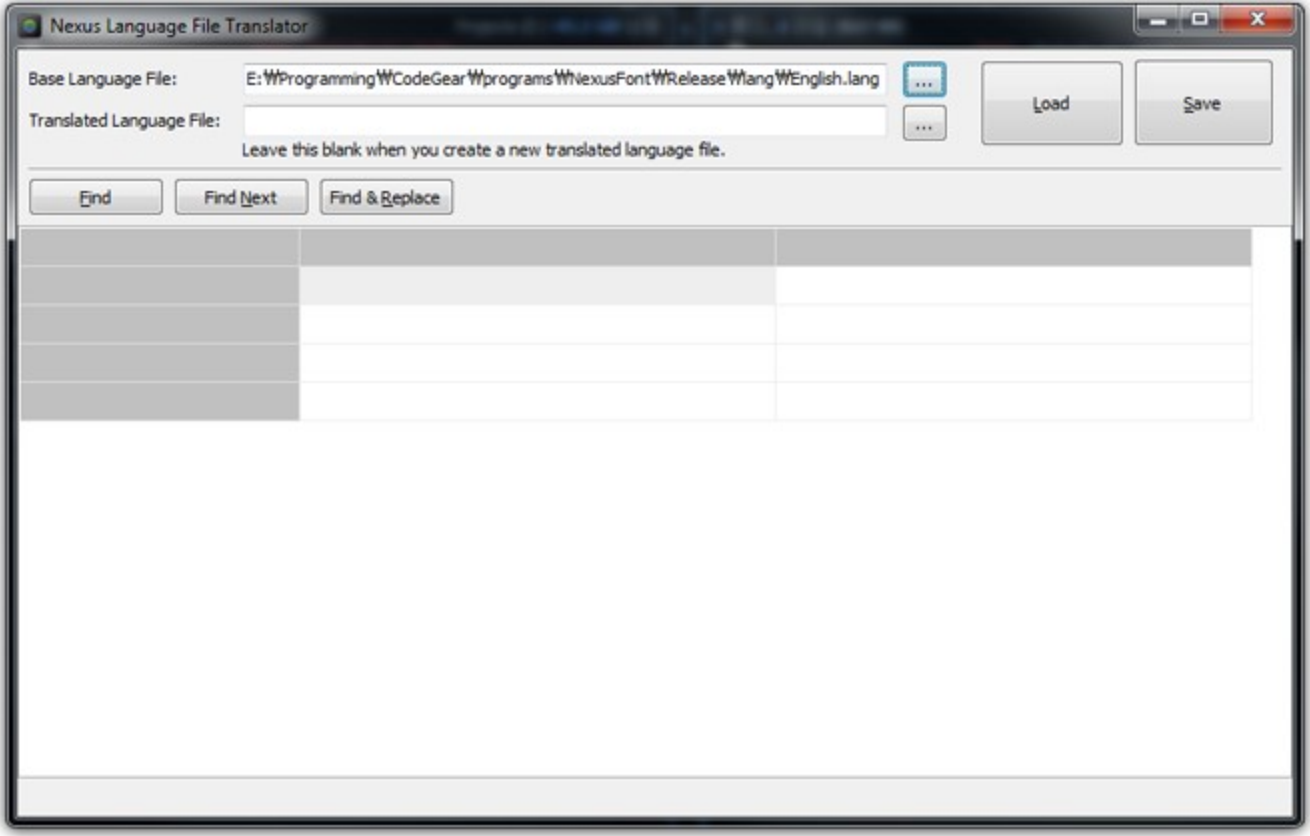

# **Modifications**

Les lignes devant être traduites sont identifiées par un arrière-plan rouge.

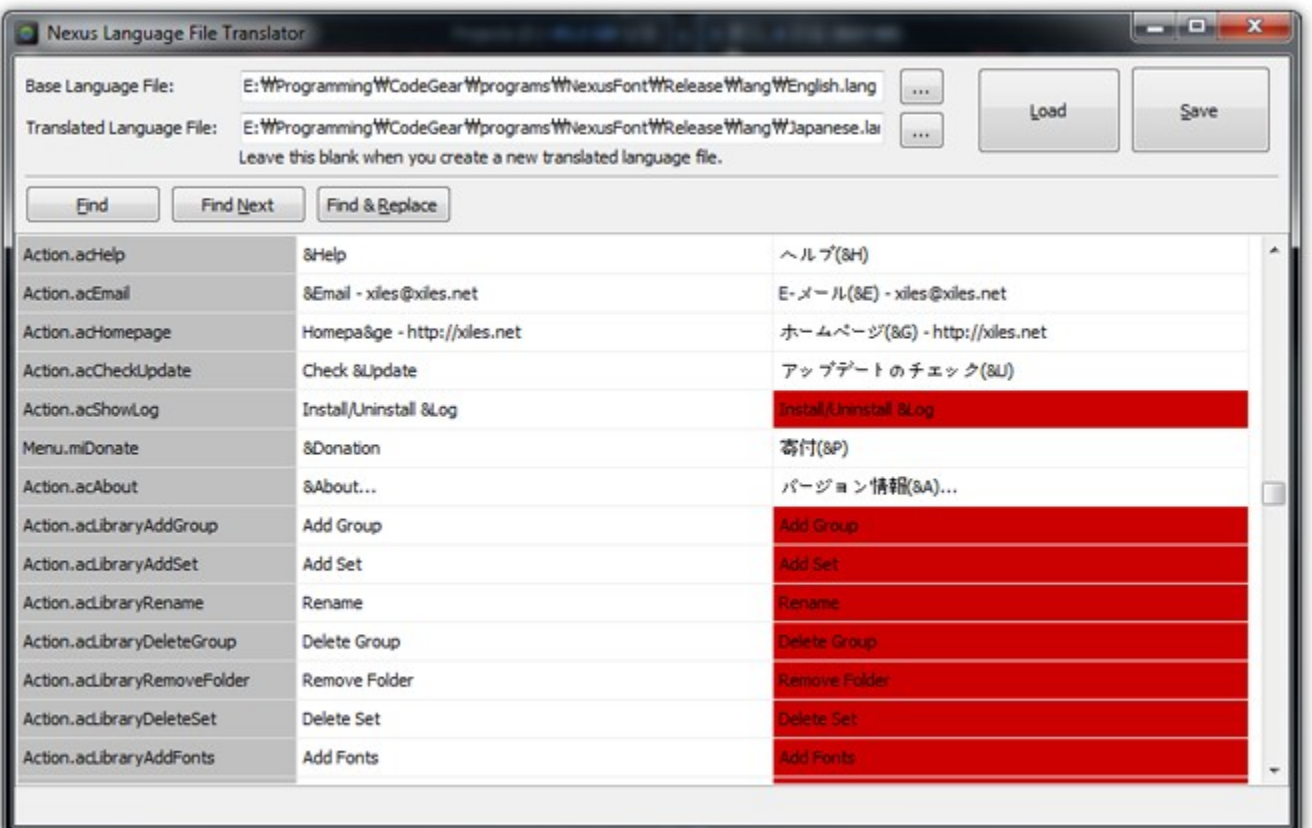

## **Enregistrement**

Quand vous arrêtez la traduction, cliquez sur le bouton **« Save »** (*enregistrer*) pour sauvegarder le fichier de langue traduit.

Mettez le fichier de langue dans le dossier « lang » dans le dossier d'installation du programme considéré.

Si vous voulez partager votre fichier de langue, téléversez-le sur la section « [forum > language files](http://xiles.net/forum/?id=forum&category=5) » sur http://xiles.net.

\* Vous devez aussi traduire le ficher .uclang. Ceci peut être fait avec n'importe quel éditeur de texte (enregistrer le fichier au format UTF8).